# **Adding a Content Area Link to the Navigation Menu**

### **Step 1: Click on the "+" site and choose "Content Area"**

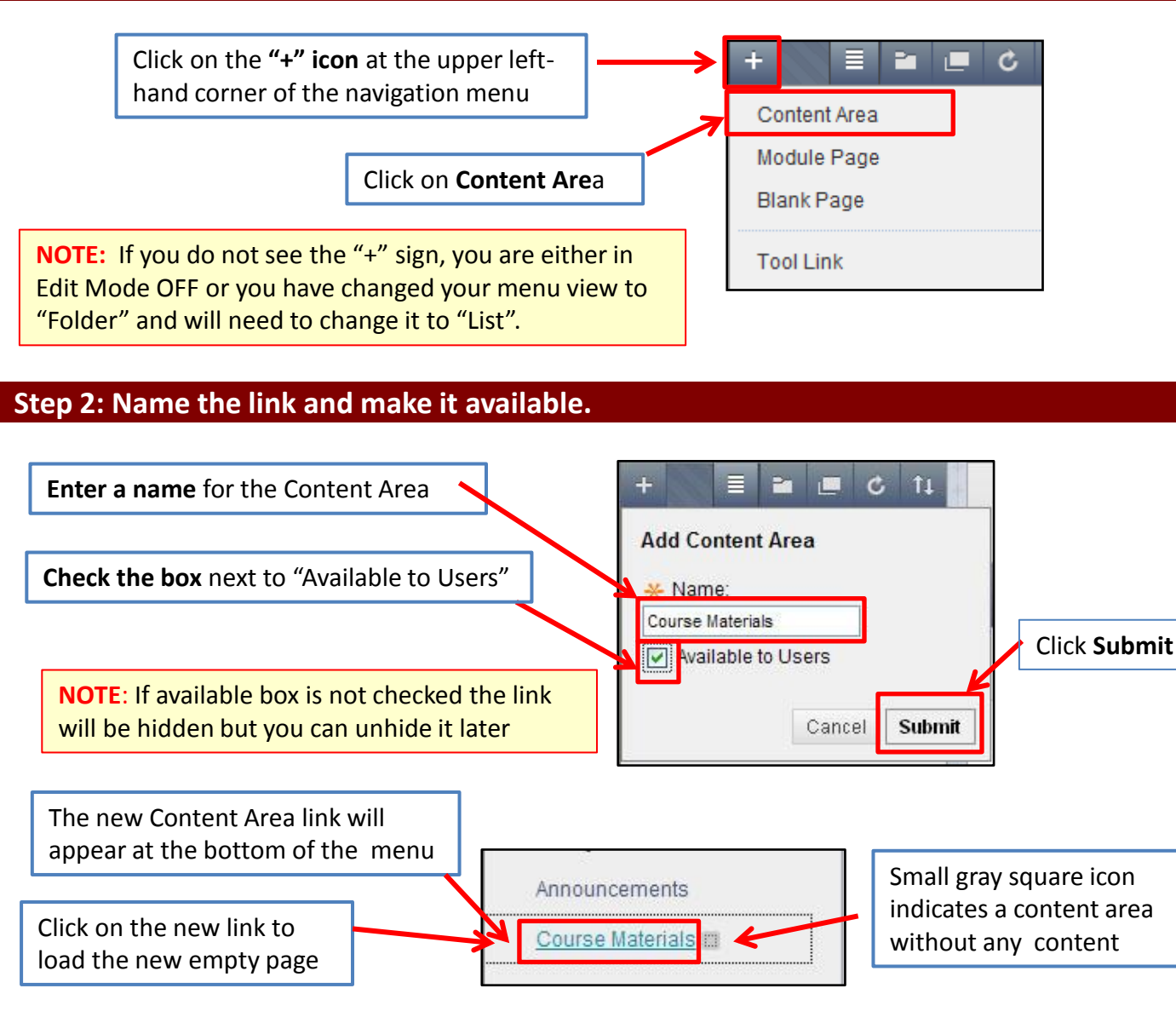

### **Step 3: Add Content to the New Content Area**

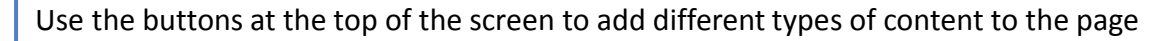

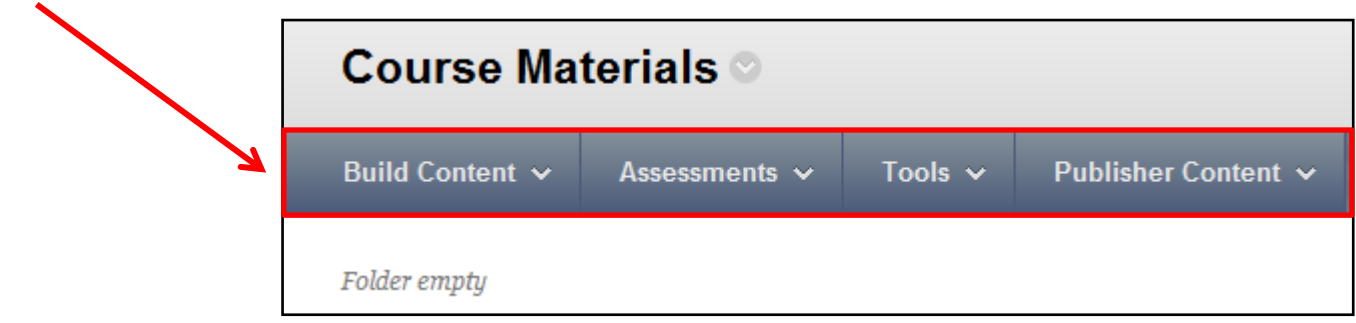

**For assistance, contact the Instructional Resource Center, [irchelp@uconn.edu;](mailto:irchelp@uconn.edu) (860)486-5052**

# **Adding a File to a Content Area or Folder**

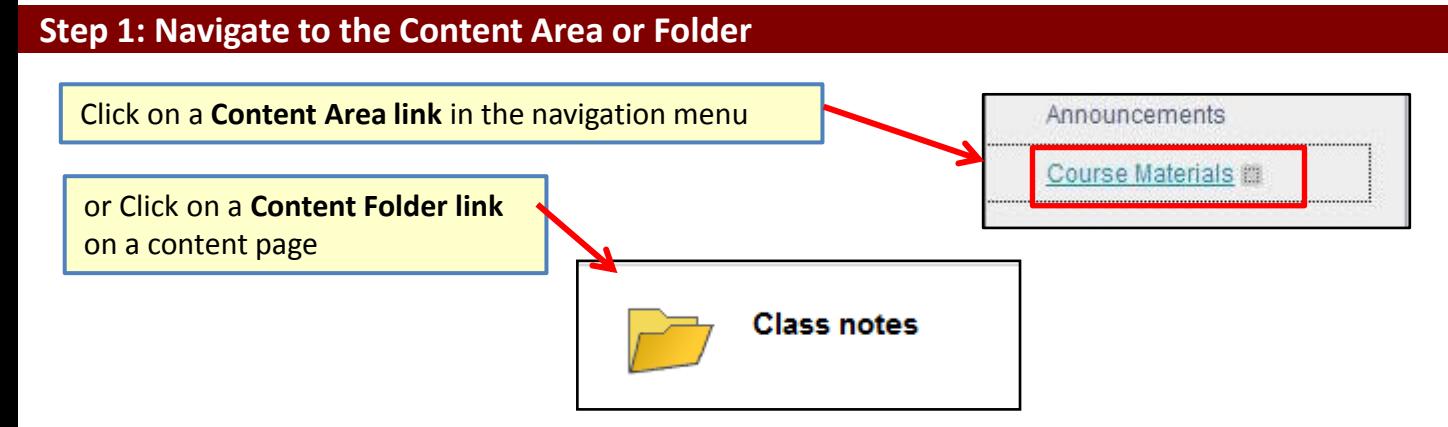

#### **Step 2: Choose the Build Content button and select "File"**

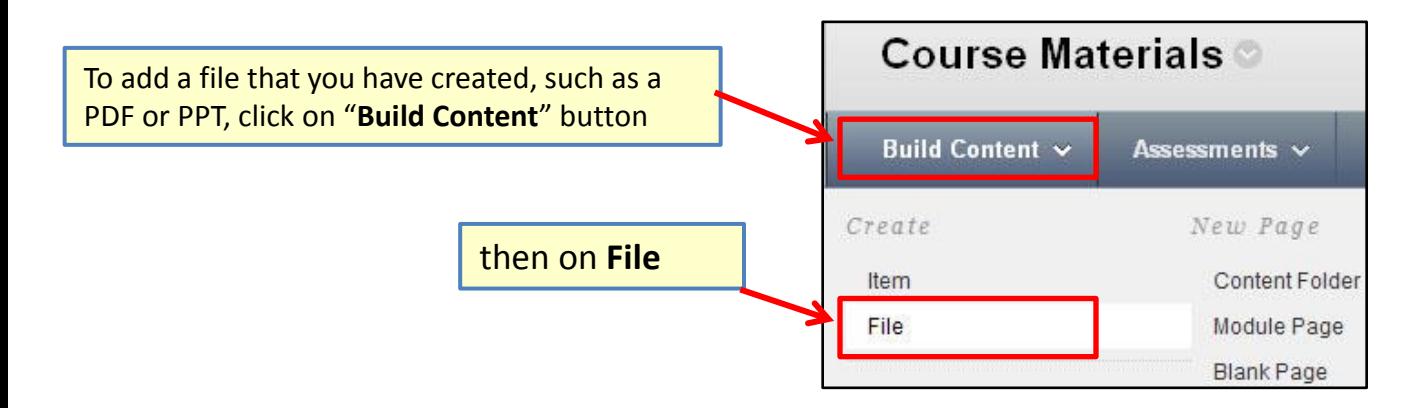

#### **Step 3: Locate the File and Edit the Settings**

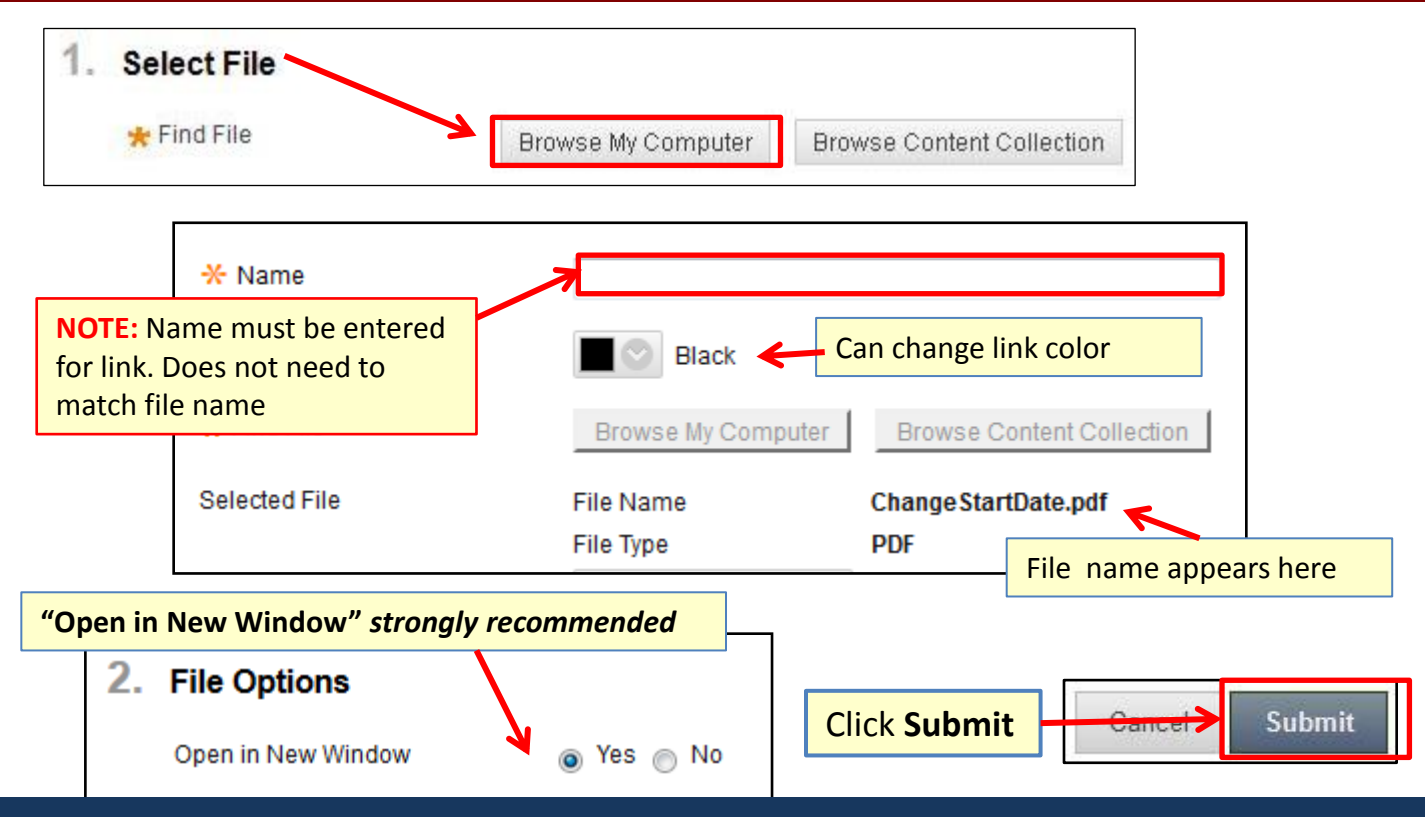

**For assistance, contact the Instructional Resource Center, [irchelp@uconn.edu;](mailto:irchelp@uconn.edu) (860)486-5052**